# **How to make big brackets in MS Word**

# **You have to insert a "field" (you can also copy them from this document and then edit them to suit your needs)**

- 1. INSERT > FIELD...
- 2. Click the "field codes" button and a box will appear for you to type in.
- 3. Erase anything that's already in the box (e.g., an  $=$  sign).
- 4. Type the following: EQ \b\bc\[ $(\lambda\alpha(-round, +hi, +nasal))$
- 5. Click OK.

#### Г +hi

6. Something like this will appear:  $\vert$  +round  $+$ round

# $\lfloor$  +nasal  $\rfloor$

- 7. Right-click on it and select "Toggle field codes" from the menu that appears.
- 8. Now you'll see what you typed, but surrounded by {} and becomes highlighted in

grey if you click it:  $\lfloor$  +nasal  $\rfloor$  $+$ round Г +round +hi

9. Repeat step 7 to return to the formatted view.

# **What the parts mean**

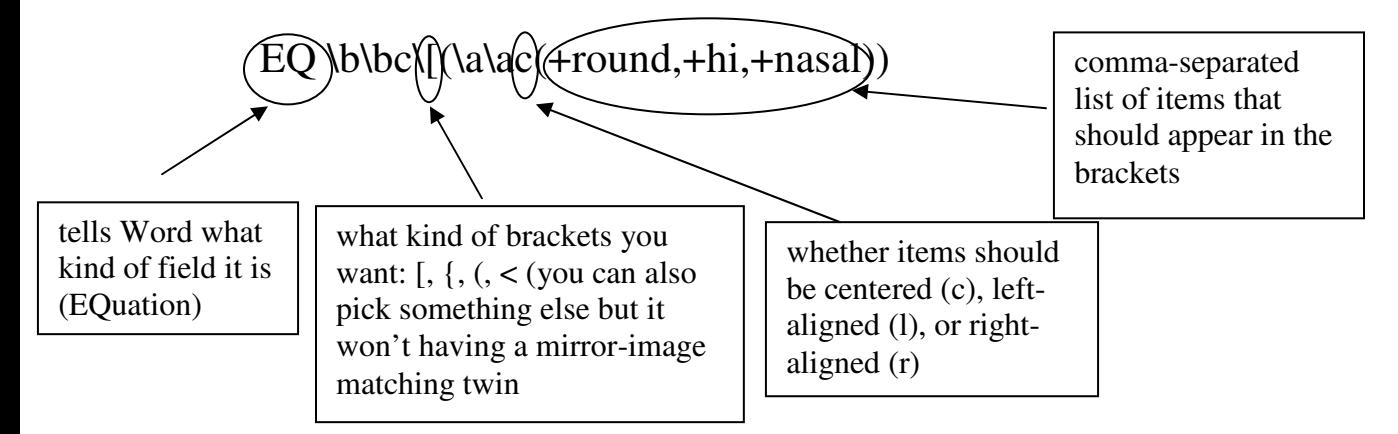

**\b\bc** means create **b**rackets with **b**oth **c**haracters being the thing that comes next (here, "["); **\a\a** means create an **a**rray that is **a**ligned as instructed (here, **c**entered)

### **More examples (bold is to draw your attention—just type these normally**

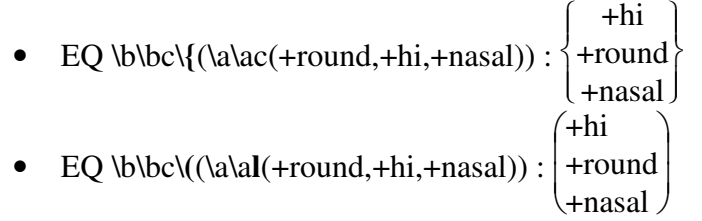

• Insert a field EQ \b\bc\<(\a\ac(+nasal,-voice)), copy it, and replace the "+nasal" of EQ \b\bc\[(\a\ac(+round,+hi,+nasal)) with that new field: L  $\mathbf{r}$  $\mathbf{r}$  $\lceil$  $\rfloor$  $\overline{\phantom{a}}$  $\overline{\phantom{a}}$ 7 +hi +round  $\langle \mathcal{L}_{\text{-voice}}^{\text{+nasal}} \rangle$ –voice